# **Visioneer MX 230 Digital Camera User's Guide**

FOR WINDOWS

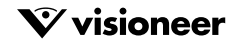

## COPYRIGHT INFORMATION

Copyright © 2002 Visioneer, Inc.

Reproduction, adaptation, or translation without prior written permission is prohibited, except as allowed under the copyright laws.

The Visioneer brand name and logo are registered trademarks of Visioneer, Inc. PhotoImpressions is a trademark of ArcSoft, Inc. Adobe Acrobat is a trademark of Adobe Systems, Inc. Microsoft is a U.S. registered trademark of Microsoft Corporation. Windows is a trademark of Microsoft Corporation. Mac is a trademark of Apple Computers, Inc. Apple is a trademark of Apple Computers, Inc. All other products mentioned herein may be trademarks of their respective companies.

Information is subject to change without notice and does not represent a commitment on the part of Visioneer. The software described is furnished under a licensing agreement. The software may be used or copied only in accordance with the terms of such an agreement. It is against the law to copy the software on any medium except as specifically allowed in the licensing agreement.

No part of this document may be reproduced or transmitted in any form or by any means, electronic or mechanical, including photocopying, recording, or information storage and retrieval systems, or translated to another language, for any purpose other than the licensee's personal use and as specifically allowed in the licensing agreement, without the express written permission of Visioneer.

Part Number: 05-0549-000

#### **Restricted Rights Legend**

Use, duplication, or disclosure is subject to restrictions as set forth in contract subdivision (c)(1)(ii) of the Rights in Technical Data and Computer Software Clause 52.227-FAR14. Governmental laws and other regulations, such as copyright laws, may protect images captured by photography or video using this product. The customer is solely responsible for complying with all such laws and regulations.

#### **Technical Support**

Visit Visioneer's web site at www.visioneer.com for technical support, including help during installation, driver updates, spare parts, and documentation.

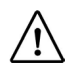

#### **Visioneer's 90-Day Limited Product Warranty (upgradable to one year)**

If you find physical defects in the materials or the workmanship used in making the product described in this document, Visioneer will repair, or at its option, replace, the product at no charge to you, provided you return it (postage prepaid, with proof of your purchase from the original reseller) during the *3-month period after the date of your original purchase of the product. Upon registration of the product with Visioneer at www.visioneer.com, the warranty is automatically extended for an additional 9 months for a total of 12 months*.

THIS IS VISIONEER'S ONLY WARRANTY AND YOUR EXCLUSIVE REMEDY CONCERNING THE PRODUCT, ALL OTHER REPRESENTATIONS, WARRANTIES OR CONDITIONS, EXPRESS OR IMPLIED, WRITTEN OR ORAL, INCLUDING ANY WARRANTY OF MERCHANTABILITY, FITNESS FOR A PARTICULAR PURPOSE OR NON-INFRINGEMENT, ARE EXPRESSLY EXCLUDED. AS A RESULT, EXCEPT AS SET OUT ABOVE, THE PRODUCT IS SOLD "AS IS" AND YOU ARE ASSUMING THE ENTIRE RISK AS TO THE PRODUCT'S SUITABILITY TO YOUR NEEDS, ITS QUALITY AND ITS PERFORMANCE.

IN NO EVENT WILL VISIONEER BE LIABLE FOR DIRECT, INDIRECT, SPECIAL, INCIDENTAL, OR CONSEQUENTIAL DAMAGES RESULTING FROM ANY DEFECT IN THE PRODUCT OR FROM ITS USE, EVEN IF ADVISED OF THE POSSIBILITY OF SUCH DAMAGES.

All exclusions and limitations in this warranty are made only to the extent permitted by applicable law and shall be of no effect to the extent in conflict with the express requirements of applicable law.

#### **FCC Radio Frequency Interference Statement**

This equipment has been tested and found to comply with the limits for the class B digital device, pursuant to part 15 of the FCC Rules. These limits are designed to provide reasonable protection against interference in a residential installation. This equipment generates, uses and can radiate radio frequency energy and if not installed, and used in accordance with the instructions, may cause harmful interference to radio communications. However, there is no guarantee that interference will not occur in a particular installation. If this equipment does cause harmful interference to radio or television reception, which can be determined by turning the equipment off and on, the user is encouraged to try and correct the interference by one or more of the following measures:

- Reorient or relocate the receiving antenna.
- Increase the separation between the equipment and receiver.
- Connect the equipment into an outlet on a circuit different from that to which the receiver is connected.
- Consult the dealer or an experienced radio/TV technician for help.

This equipment has been certified to comply with the limits for a class B computing device, pursuant to FCC Rules. In order to maintain compliance with FCC regulations, shielded cables must be used with this equipment. Operation with non-approved equipment or unshielded cables is likely to result in interference to radio and TV reception. The user is cautioned that changes and modifications made to the equipment without the approval of manufacturer could void the user's authority to operate this equipment.

This device complies with part 15 of the FCC Rules. Operation is subject to the following two conditions: (1) This device may not cause harmful interference, and (2) this device must accept any interference received, including interference that may cause undesired operation.

### [TABLE OF CONTENTS](#page-6-0)

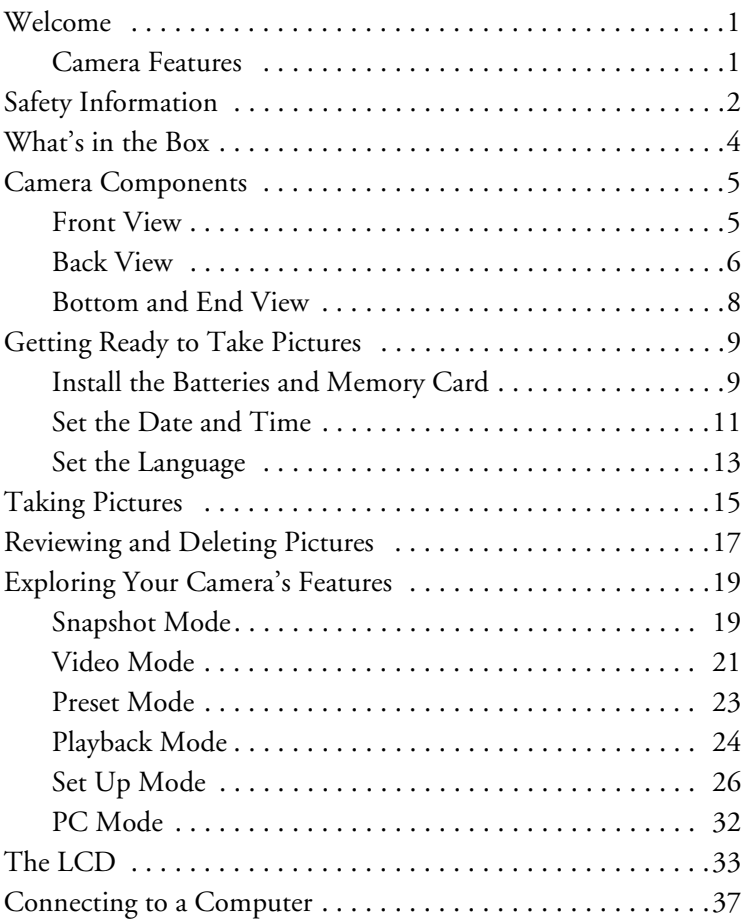

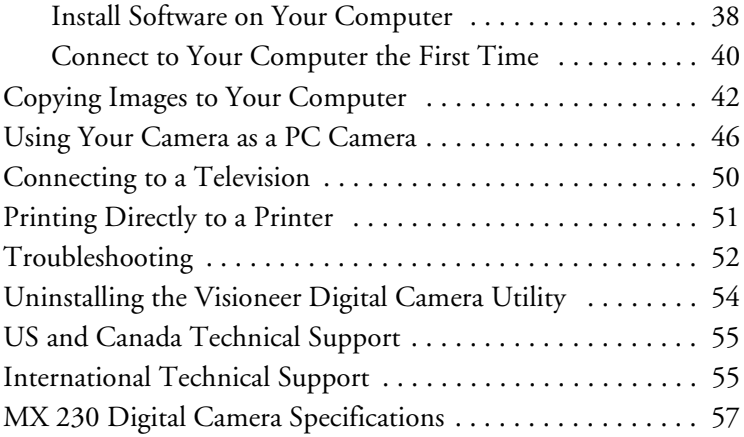

# <span id="page-6-0"></span>**WELCOME**

Congratulations on the purchase of your Visioneer MX 230 digital camera. This user's guide will step you through the set up, configuration, and use of your camera.

### <span id="page-6-3"></span><span id="page-6-1"></span>**CAMERA FEATURES**

- <span id="page-6-2"></span>■ Digital Zoom (up to 3x)
- Optical Zoom (up to 3x)
- Up to 2048 x 1536 resolution
- Color LCD viewfinder screen
- Video clip recording (up to 1 minute)
- Microphone and speaker for recording and playback of the audio component of video clips
- USB 1.1 interface
- Auto exposure, user-defined exposure, auto focus
- Flash: Auto / Always on / Red-eye reduction / Off
- White balance modes: Auto / Daylight /Shade / Tungsten / Fluorescent
- 10-second timer mode
- Full-screen or thumbnail photo review

# <span id="page-7-3"></span><span id="page-7-0"></span>**SAFETY INFORMATION**

- <span id="page-7-2"></span>■ **Do not look at the sun through the viewfinder.** Viewing the sun or other strong light source through the viewfinder could cause permanent visual impairment.
- **Do not disassemble the camera.** Touching the camera's internal parts could result in injury. In the event of malfunction, only a qualified technician should repair your camera. Should the camera break as a result of a fall or other accident, take it to an authorized service center.
- **Avoid contact with the liquid crystal.** Should the liquid crystal display (LCD) break, care should be taken to avoid injury due to broken glass and to prevent the liquid crystal from touching the skin or entering the eyes or mouth.
- Do not use the camera in the presence of flammable gas. Using electronic equipment near flammable gas could result in explosion or fire.

<span id="page-7-1"></span>■ **Observe proper precautions when handling batteries.** Use only size AA alkaline or NiMH batteries. Batteries my leak or explode if handled improperly. Remove the batteries (and the memory card) from the camera if you are going to store the camera for an extended period of time. Ensure the camera is turned off before inserting or removing batteries. Do not insert batteries backwards or upside down. Do not disassemble batteries or expose them to flame or excessive heat. Do not

<span id="page-8-0"></span>immerse batteries in or expose them to water. Discontinue use immediately if you notice any changes in the batteries such as discoloration, deformation, or leakage.

■ **Use caution when operating the flash.** Do not use the flash in close proximity to human or animal eyes. Exposure to the intense light produced by the flash may damage eyesight. Particular care should be used when photographing infants keep the flash at least three feet from infant's eyes.

# <span id="page-9-0"></span>**WHAT'S IN THE BOX**

Before using your digital camera, check the contents of the box to make sure that all parts are included. If any items are missing or damaged, contact the dealer where you purchased the camera.

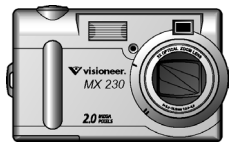

MX 230 Digital Camera USB Cable Video Cable

<span id="page-9-2"></span><span id="page-9-1"></span>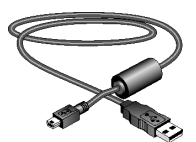

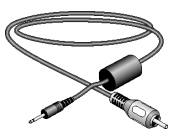

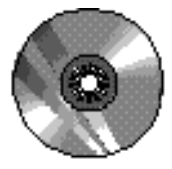

Software CD

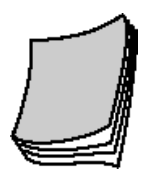

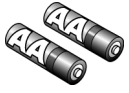

2 AA Alkaline or NiMH Batteries

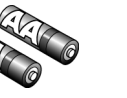

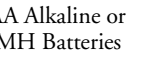

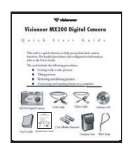

User's Guide Quick Start Guide

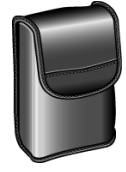

Carrying Case

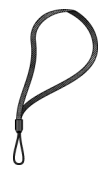

Hand Strap

## <span id="page-10-0"></span>**CAMERA COMPONENTS**

<span id="page-10-3"></span><span id="page-10-2"></span>The following pages show the components of your camera.

### <span id="page-10-4"></span><span id="page-10-1"></span>**FRONT VIEW**

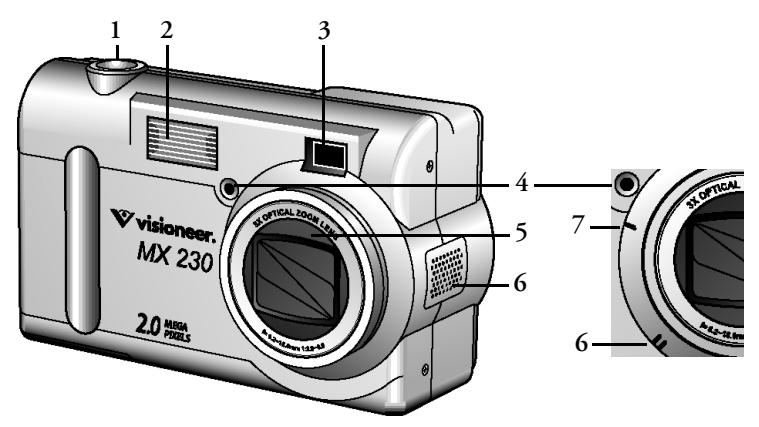

- 1. **Shutter Button**—Used to take a picture.
- 2. **Built-in Flash**—Allows picture taking in low light.
- 3. **Viewfinder**—Frames the picture you are taking.
- 4. **Light Sensor**—Determines whether or not the flash is needed.
- 5. **Optical zoom lens**—Zooms up to x3.0.
- 6. **Microphone and Speaker**—Used to record and play back the audio portion of movie clips.
- 7. **Self-timer LED**—Blinks for ten seconds before takes a picture.

### <span id="page-11-1"></span><span id="page-11-0"></span>**BACK VIEW**

<span id="page-11-2"></span>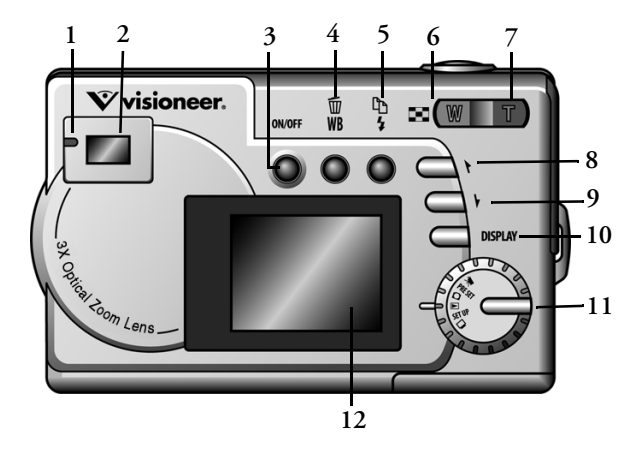

- 1. **Status LED**—Shows the picture-taking status of the camera. When the camera is available to take a picture or accept user commands, the LED is a solid green light. When the camera is unavailable, the LED flashes.
- 2. **Viewfinder**—Used to frame the picture you are taking.
- 3. **On/Off button**—Used to turn the camera on and off.
- 4. **Delete/WB**—In Snapshot mode, cycles through white balance setting options. In Playback mode, deletes selected photos.
- 5. **Flash/Copy**—In Snapshot mode, cycles through flash setting options. In Playback mode, copies pictures from the internal to the external menu, and vice versa.
- 6. **Wide Angle/Thumbnail**—In Snapshot mode, the camera zooms out from the subject. In Playback mode, the LCD switches between full-screen and thumbnail views.
- 7. **Telephoto**—In Snapshot mode, the camera zooms in on the subiect. In Playback mode, the LCD zooms in on an image.
- 8. **Up Button**—Cycles through menu items in Set Up mode and photos in Playback mode.
- 9. **Down Button**—Cycles through menu items in Set Up mode and photos in Playback mode.
- 10. **Display**—Cycles through display options for the LCD. Also used to select items when in Set Up mode.
- 11. **Mode Dial**—Selects the cameras mode: Video, Preset, Snapshot, Playback, Set Up, and PC.
- 12. **LCD**—Based on the selected mode, the LCD is used to preview photos, playback existing photos, view messages, and configure camera settings.

### <span id="page-13-4"></span><span id="page-13-3"></span><span id="page-13-2"></span><span id="page-13-1"></span><span id="page-13-0"></span>**BOTTOM AND END VIEW**

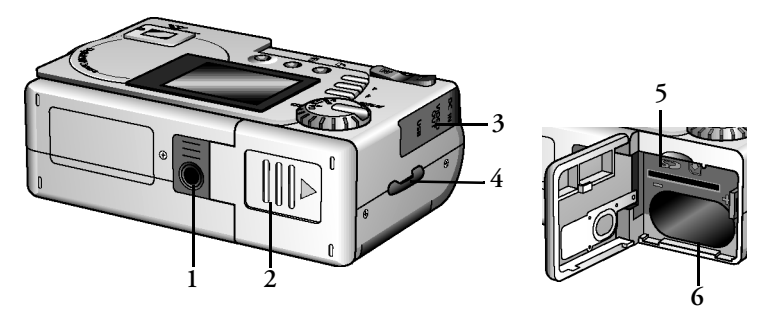

- 1. **Tripod Connector**—Attaches the camera to a tripod.
- 2. **Battery/Memory Card Cover**—Covers the battery chamber and memory card slot.
- 3. **USB, Video Out, and DC In Ports**
	- The USB (Universal Serial Bus) port connects the camera to a computer.
	- The Video Out port connects the camera to a television.
	- The DC In port connects an AC adapter to an external source of electricity (purchased separately).
- 4. **Hand Strap Loop**—Connects the camera to the hand strap.
- 5. **Memory Card Slot**—Holds a Secure Digital memory card (purchased separately).
- 6. **Battery Chamber**—Holds two AA alkaline or NiMH batteries.

## <span id="page-14-0"></span>**GETTING READY TO TAKE PICTURES**

<span id="page-14-4"></span>Complete the following installation and setup steps to prepare your camera for taking pictures.

### <span id="page-14-1"></span>**INSTALL THE BATTERIES AND MEMORY CARD**

**Note**: If you prefer to store your photos on the camera's internal memory, you do not need to install a memory card.

### **To install the batteries:**

- 1. Open the battery/memory card cover.
	- Press on the cover and slide it in the direction of the arrow, toward the outside edge of the camera.
	- Lift the cover to its fully open position.

<span id="page-14-3"></span>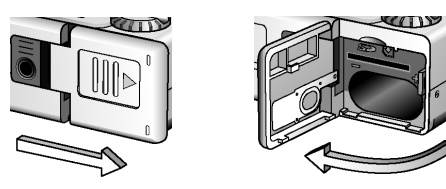

- <span id="page-14-2"></span>2. Insert the batteries into the battery chamber making sure they are oriented as indicated above the battery chamber.
	- The battery nearest the outside edge of the camera has its positive end on top and the battery furthest from the outside edge has its negative end on top.

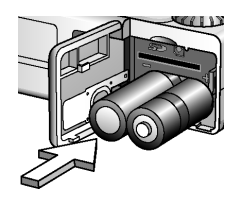

### **To install the memory card:**

1. Insert the Secure Digital memory card with the notched corner facing the inside edge of the camera.

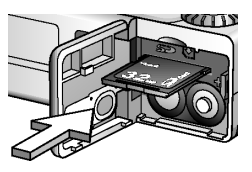

- 2. Close the battery/memory card cover.
	- If you have difficulty closing the cover, ensure that the memory card is installed correctly.

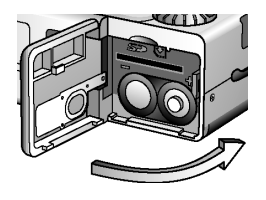

**Note**: After initial setup of your camera, turn the camera off prior to opening the battery/memory card cover.

### <span id="page-16-0"></span>**SET THE DATE AND TIME**

<span id="page-16-1"></span>When you transfer a photo to a computer or print a photo, the time and date the photo was taken are shown.

### **To set the display style:**

1. Rotate the Mode dial to Set Up. **SET UP**

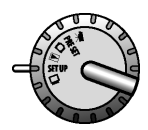

- 2. Press the On/Off button, located on the back of the camera, to turn the camera on.
- 3. Use the Down button  $\downarrow$ , located on the back of the camera, to select **Date/Time**, and then press the Display button.

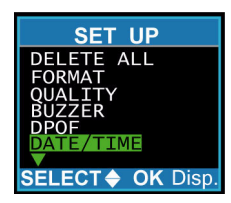

4. Select the **Style** option and then press the Display button.

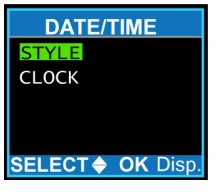

- 5. Use the Up  $\bullet$  or Down  $\bullet$  buttons to select the **Month/Day** or **Day/Month** display style.
- 6. Press the Display button to save your selection.

### **To set the date and time:**

1. On the Set Up menu, select **Date/Time**, and then press the Display button.

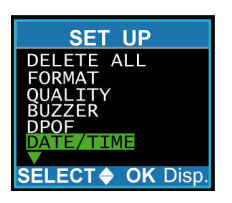

2. Use the Down **b**utton to select **Clock**, and then press the Display button.

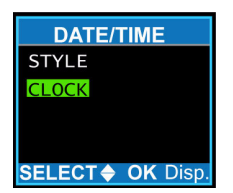

3. Use the Up or Down buttons to set the correct hour (using a 24-hour clock). When finished, press the Copy button  $\mathbb{R}$ to move to the minutes area.

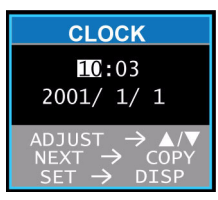

- 4. Repeat the procedure in Step 3 to set the minutes, year, month, and day.
- 5. When finished, press the Display button.

**Note**: To exit at any time without saving changes, press the Delete button.  $\overline{\mathbb{m}}$ 

### <span id="page-18-0"></span>**SET THE LANGUAGE**

<span id="page-18-1"></span>Your camera can display text and messages in English, Spanish, German, French, Italian, and Japanese.

### **To change the language setting:**

1. Rotate the Mode dial to Set Up. **SET UP**

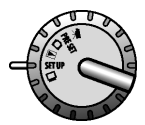

### **14** VISIONEER MX 230 DIGITAL CAMERA USER'S GUIDE

- 2. If the camera is not already on, press the On/Off button located on the back.
- 3. Use the Down button to select **Language**, and then press the Display button.

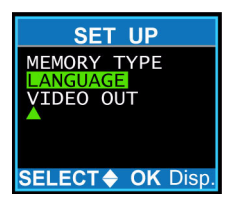

4. Use the Up  $\blacktriangleright$  and Down  $\blacklozenge$  buttons to select a language, and then press the Display button to save the change.

## <span id="page-20-0"></span>**TAKING PICTURES**

<span id="page-20-2"></span><span id="page-20-1"></span>You are now ready to take a picture. For basic point-and-click picture taking, use the Snapshot mode described below. To customize settings or use different modes, see ["Exploring Your](#page-24-0)  [Camera's Features" on page 19.](#page-24-0)

### **To take a picture:**

- 1. Press the On/Off button located on the back of the camera to turn the camera on.
	- After a short pause, the LED stops flashing. The camera is ready to take a picture.
- 2. Rotate the Mode dial to Snapshot.

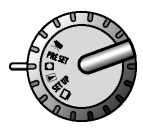

- 3. Look through the viewfinder to aim the camera at the subject.
	- Or press the Display button to turn on and view the subject through the LCD.
- 4. If desired, use the Telephoto  $\mathbf T$  and Wide Angle  $\mathbf W$  buttons to zoom in and out on the subject.
	- When zooming in, the optical zoom is first activated. After zooming to a maximum of x3.0, if you continue to press the Telephoto button, the digital zoom is activated.

#### **16** VISIONEER MX 230 DIGITAL CAMERA USER'S GUIDE

- 5. Press the Shutter button half-way down to initiate the camera's automatic image processing functions.
- 6. Press the Shutter button all the way down to take the picture.
- 7. Turn the camera off when you are finished taking pictures to conserve the batteries.

## <span id="page-22-5"></span><span id="page-22-0"></span>**REVIEWING AND DELETING PICTURES**

After you take a picture, you can immediately review the results. You can then keep or discard the picture.

### **To review pictures:**

1. Rotate the Mode dial to Playback  $\blacktriangleright$  and turn the camera on.

<span id="page-22-4"></span>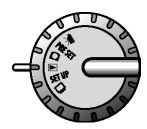

- 2. Press the Up  $\blacktriangleright$  and Down  $\blacktriangleright$  buttons to scroll through the pictures you've taken.
- 3. Press the Telephoto button  $\mathbf T$  to see more details of a picture.
	- $\blacksquare$  The default zoom setting is x1.0. Each time you press the Telephoto button, the zoom ration increases as follows: x1.5, x2.5, x3.0, x3.5, x4.0.
- <span id="page-22-7"></span><span id="page-22-6"></span><span id="page-22-3"></span>4. Press the Wide Angle button  $W$  to decrease the zoom ratio.
- <span id="page-22-2"></span><span id="page-22-1"></span>5. To view up to nine pictures at once, press the Thumbnail button  $\Box$  when the zoom ratio is at the default, x1.
	- Press the Up and Down v buttons to scroll through screens of thumbnails. Press the Shutter button or the Wide Angle button  $W$  to return to the full-screen view.

### **To delete a picture:**

- <span id="page-23-0"></span>1. While in Playback mode, press the Up and Down v buttons to scroll and find the photo to delete.
- 2. Press the Delete button  $\widehat{\mathbb{II}}$  to select the photo for deletion.
- 3. Press the Display button to delete the photo from memory.

## <span id="page-24-0"></span>**EXPLORING YOUR CAMERA'S FEATURES**

You now know how to take pictures using the snapshot and review features of your camera. There are many other features available to customize and enhance your picture-taking experience. These features are accessed using the Mode dial. This section describes the features of the six modes, and the function of the buttons in each mode.

### <span id="page-24-1"></span>**SNAPSHOT MODE**

<span id="page-24-10"></span><span id="page-24-9"></span><span id="page-24-8"></span><span id="page-24-7"></span><span id="page-24-6"></span><span id="page-24-4"></span><span id="page-24-3"></span>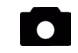

As you have seen, Snapshot mode is used for taking pictures.

### **Button functions in Snapshot mode:**

**Up Button:** Increases the camera lens' exposure value, which allows more light into the lens.

**Down Button:** Decreases the camera lens' exposure value, which allows less light in the lens.

**Display Button:** Cycles through LCD display options: **DISPLAY**

- <span id="page-24-5"></span><span id="page-24-2"></span>■ **LCD** on: Status information is displayed.
- **LCD** on: No status information is displayed.
- **LCD off:** The LCD is turned off. This is the default display option when the camera is first turned on.

**Flash:** Cycles through settings for the flash.

- <span id="page-25-5"></span><span id="page-25-4"></span><span id="page-25-0"></span>■ **Auto**: The camera determines when the flash is needed
- **On:** The flash is always on, whether needed or not.
- **Red-eye reduction:** A Reduces the appearance of red-eye in photos caused by flash reflection off of the subject's eyes. The camera flashes quickly before the picture is taken to reduce the occurrence of red-eye.
- <span id="page-25-7"></span><span id="page-25-2"></span>■ **Off:**  $\mathbf{\Omega}$  The flash is off, whether needed or not.
- **White Balance:** Cycles through settings for white balance. **WB**
	- **Auto:** Camera determines the white balance setting.
	- **Daylight:**  $*$  Used in bright daylight, to reduce the effect of whitewashed pictures.
	- **Shade:** *I*<sup>7</sup> Used in the shade, or if the picture is dark.
	- **Incandescent light: Q**. Used under incandescent light.
	- **Fluorescent light:**  $\frac{1}{2}$  Used under fluorescent light.
- <span id="page-25-6"></span><span id="page-25-1"></span>**T** Telephoto: Narrows the field framed by the camera's lens.
	- When you press the Telephoto button, the optical zoom is activated. The field is narrowed from x1.0 to x3.0 in increments of .25. If you continue to press the Telephoto button the digital zoom is activated. The digital zoom narrows the field from x1.0 to x3.0 in increments of .2.
- <span id="page-25-8"></span><span id="page-25-3"></span>**Wide Angle:** Widens the field framed by the camera's lens. **W**

## <span id="page-26-0"></span>**VIDEO MODE**

<span id="page-26-3"></span><span id="page-26-1"></span>Video mode allows you to record up to 60-second, audio movies.

**Note**: The length of time available for recording a video clip is dependent on the available memory on the Secure Digital card (or the internal memory).

### **To record a video clip:**

1. Turn the Mode dial to Video.

<span id="page-26-2"></span>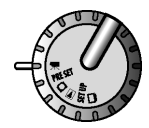

- 2. Press the Shutter button to begin recording. The microphone turns on automatically.
	- By default the camera records for 60 seconds (or the time available) and then stops recording. The time remaining is displayed on the upper-right corner of the LCD. However, if you press the Shutter button a second time, recording stops before the time limit is reached.
- 3. Switch to the Playback mode to view and listen to the video clip. See ["Playback Mode" on page 24.](#page-29-0)

### **Button functions in Video mode:**

<span id="page-27-7"></span><span id="page-27-5"></span><span id="page-27-2"></span>Use the buttons during recording of the video clip.

**Up Button:** Increases the camera lens' exposure value, which allows more light into the lens.

**Down Button:** Decreases the camera lens' exposure value, which allows less light in the lens.

 **Telephoto:** Narrows the field framed by the camera's lens. **T**

- <span id="page-27-6"></span><span id="page-27-4"></span><span id="page-27-1"></span><span id="page-27-0"></span>■ When you press the Telephoto button during recording of a video clip, the optical zoom is activated. The field is narrowed from x1.0 to x3.0 in increments of .25. If you continue to press the Telephoto button the digital zoom is activated. The digital zoom narrows the field from x1.0 to x2.0 in increments of .2.
- <span id="page-27-8"></span><span id="page-27-3"></span> **Wide Angle:** Widens the field framed by the camera's lens. **W**

## <span id="page-28-10"></span><span id="page-28-0"></span>**PRESET MODE PRE SET**

<span id="page-28-6"></span><span id="page-28-3"></span>Preset mode provides five preset settings that are optimized for taking specific types of pictures as described below. Use the Up  $\blacktriangleright$ and Down  $\blacklozenge$  buttons to select the option for the type of picture you want to take.

### **Preset options:**

<span id="page-28-7"></span><span id="page-28-1"></span>**Landscape:** Optimized for taking landscape pictures, with the lens focus evenly distributed to encompass everything within the frame. The flash is set to *Off* and white balance to *Daylight*.

<span id="page-28-11"></span><span id="page-28-5"></span>**Portrait:** Optimized for taking a head shot, with the lens focused on the center of the frame.

<span id="page-28-9"></span><span id="page-28-4"></span>**Night Scene:** Optimized for taking photos at night, with the lens aperture open wider and longer to gather as much ambient light as possible. The flash is set to *Off*. When using this preset, hold the camera as still as possible (or place on a steady surface) to minimize blurring that may result from the longer exposure.

<span id="page-28-13"></span><span id="page-28-12"></span><span id="page-28-8"></span><span id="page-28-2"></span>**Self-Timer:** Takes a picture after a 10-second delay.

**Macro:** Optimized for taking close-up shots of objects or people within one foot or less of the camera. The red-eye reduction feature is turned *on*.

## <span id="page-29-0"></span>**PLAYBACK MODE**

<span id="page-29-9"></span><span id="page-29-8"></span> $\blacktriangleright$ 

Playback mode is used to view the photos or video clips stored in the internal memory or on the Secure Digital card.

### **To review photos and video clips:**

1. Turn the Mode dial to Playback.

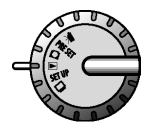

**Button functions in Playback mode:**

<span id="page-29-12"></span><span id="page-29-10"></span><span id="page-29-4"></span>**Up Button:** Moves to the next image.

**Down Button:** Moves to the previous image.

**Display Button:** Cycles through LCD display options: **DISPLAY**

- <span id="page-29-7"></span><span id="page-29-6"></span><span id="page-29-2"></span><span id="page-29-1"></span>■ LCD on, status information displayed
- <span id="page-29-13"></span><span id="page-29-11"></span><span id="page-29-3"></span>■ LCD on, no status information displayed

**T** Telephoto: Narrows the field framed by LCD, from x1.0 to x4.0. The default zoom setting is x1.0. Each time you press the Telephoto button, the zoom ration increases as follows: x1.5, x2.5, x3.0, x3.5, x4.0.

<span id="page-29-5"></span>**Wide Angle:** Widens the field framed by the LCD, from x4.0 **W**to x1.0.

**If** you press the Thumbnail button  $\blacksquare$  when the zoom ratio is at x1, the LCD displays up to nine thumbnail images at once.

<span id="page-30-10"></span><span id="page-30-8"></span><span id="page-30-7"></span><span id="page-30-3"></span><span id="page-30-2"></span><span id="page-30-0"></span>Press the Up  $\blacktriangleright$  and Down  $\blacktriangleright$  buttons to scroll through screens of nine thumbnails at a time. Press the Wide Angle or the Shutter button to return to the full-screen view.

<span id="page-30-5"></span><span id="page-30-4"></span>**Copy:** Copies the selected image from the internal memory to the memory card or vice versa.

<span id="page-30-6"></span><span id="page-30-1"></span>*Delete: Deletes the selected image.* 

<span id="page-30-11"></span><span id="page-30-9"></span>Note: If an image is a video clip, a video camera icon appears in the upper-left corner of the image. To view and listen to the video clip, press the Shutter button. To stop the video clip, press the shutter button again.

#### <span id="page-31-0"></span>**SET UP MODE SET UP**

<span id="page-31-4"></span><span id="page-31-3"></span>Set Up mode is used to configure your camera. When you turn the Mode dial to Set Up, the following menu displays on the LCD. Each menu option is described below.

**Note**: To exit a Set Up mode selection without saving changes, press the Delete button.  $\overline{\mathbb{m}}$ 

**Delete All:** This option is used to delete all images from the internal memory or the Secure Digital card. To determine, or change, the current memory type, refer to "Memory Type" on [page 31.](#page-36-0)

<span id="page-31-5"></span><span id="page-31-1"></span>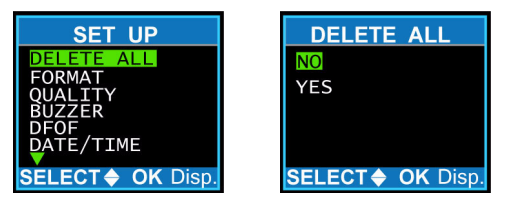

- 1. From the Set Up menu, press the Up or Down buttons to select **Delete All**, and then press the Display button.
- 2. On the Delete All screen, press the Up  $\bullet$  or Down  $\bullet$  buttons to select **No** or **Yes**, and then press the Display button.

<span id="page-31-6"></span><span id="page-31-2"></span>**Format:** This option is used to erase and reformat the Secure Digital card. You should occasionally format the Secure Digital card to ensure it functions optimally.

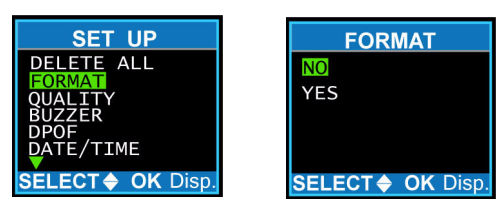

- 1. From the Set Up menu, press the Up or Down buttons to select **Format**, and then press the Display button.
- 2. On the Format screen, press the Up  $\blacktriangleright$  or Down  $\blacktriangleright$  buttons to select **No** or **Yes**, and then press the Display button.

<span id="page-32-2"></span><span id="page-32-1"></span><span id="page-32-0"></span>**Quality:** This option is used to adjust the quality and resolution of your pictures. The higher the quality, the clearer your pictures. However, higher quality images are larger, meaning that you cannot store as many in memory. Generally, Normal quality (800 x 600) is satisfactory for most uses.

You can choose from five resolutions. The approximate number of pictures you can store in the internal memory for each resolution is shown below.

- $\blacksquare$  2048 x 1536 (Super) 7
- $\blacksquare$  1600 x 1200 (Fine) 7
- 1600 x 1200 (Normal) 16
- $\blacksquare$  800 x 600 (Fine) 27
- $\blacksquare$  800 x 600 (Normal) 60

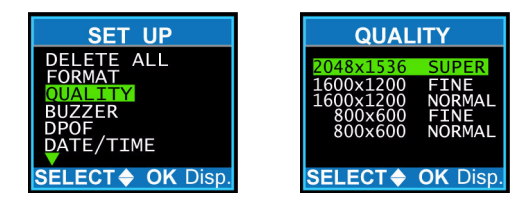

- 1. From the Set Up menu, press the Up tor Down J buttons to select **Quality**, and then press the Display button.
- 2. On the Quality screen, press the Up  $\bullet$  or Down  $\bullet$  buttons to select the desired picture quality, and then press the Display button.

**Buzzer:** This option is used to set the camera to beep when you push its buttons or rotate the Mode dial.

<span id="page-33-1"></span><span id="page-33-0"></span>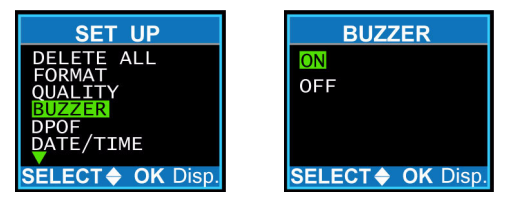

- 1. From the Set Up menu, press the Up  $\bullet$  or Down  $\bullet$  buttons to select **Buzzer**, and then press the Display button.
- 2. On the Buzzer screen, press the Up  $\bullet$  or Down  $\bullet$  buttons to select **On** or **Off**, and then press the Display button.

<span id="page-34-1"></span>**DPOF:** This option (Digital Printer Order Format) allows you to print photos directly to a printer that supports this protocol. For more details, see["Printing Directly to a Printer" on page 51.](#page-56-0)

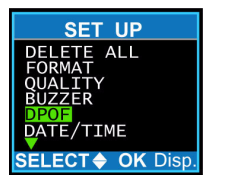

<span id="page-34-2"></span><span id="page-34-0"></span>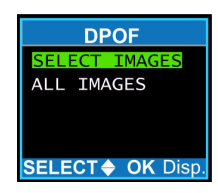

- 1. From the Set Up menu, press the Up or Down buttons to select **DPOF**, and then press the Display button.
- 2. On the DPOF screen, press the Up or Down buttons to choose to set print options for selected images or all images on the storage device. After selecting, press the Display button.

### **If you choose the Select Images option:**

- **Press the Up** and Down v buttons to select an image to print. The order in which you select the images is the order in which they will print.
- Press the Copy **S** button to highlight **Copies**.
- Press the Up and Down buttons to select the number of copies of the image to print.
- Press the Copy **C**, button to highlight **Date**.
- Press the Up  $\blacktriangleright$  and Down  $\blacktriangleright$  buttons to select **Yes** or **No** to indicate whether or not to print the date on the photos.
- Press the Display button to save the settings.

### **If you choose the All Images option:**

- Press the Copy  $\Box$  button to highlight **Copies**.
- Press the Up and Down buttons to select the number of copies of the image to print.
- Press the Copy **the** button to highlight **Date**.
- Press the Up and Down buttons to select Yes or No to indicate whether or not to print the date on the photos.
- Press the Display button to save the settings. The settings apply to all of the images.

### **To reset or edit settings:**

- $\blacksquare$  On the DPOF screen, press the Up and Down buttons to choose the **Select Images** or **All Images** option. After making your selection, press the Display button.
- Press the Up and Down buttons to select the **Reset** or **Edit** option.

<span id="page-35-0"></span>The Reset option erases all of the DPOF settings, and the Edit option allows you to change current Copies and Date settings for selected images or all images.

<span id="page-35-1"></span>■ Press the Display button to reset or save the edits.

**Date/Time:** This option is used to set the time and date associated with each photo that you take. See ["Set the Date and Time" on](#page-16-0)  [page 11](#page-16-0) for details.

<span id="page-36-0"></span>**Memory Type:** This option is used to set where photos are stored; in the internal memory or on the Secure Digital card.

<span id="page-36-4"></span><span id="page-36-2"></span>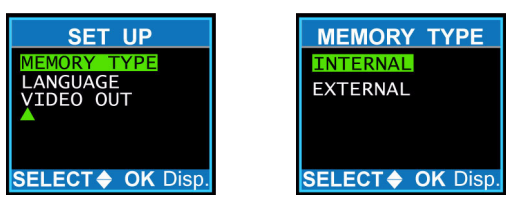

- 1. From the Set Up menu, press the Up or Down buttons to select **Memory Type**, and then press the Display button.
- 2. On the Memory Type screen, press the Up  $\bullet$  or Down buttons to select **Internal** or **External** (Secure Digital card), and then press the Display button.

<span id="page-36-1"></span>**Language:** This option is used to set the display language for menus and the LCD. The following languages are available; English, Spanish, German, French, Italian, and Japanese. See ["Set](#page-18-0)  [the Language" on page 13](#page-18-0) for details.

**Video Out:** This option is used when you are connecting your camera to a television set using the video cable. You must choose a transmission format that is compatible with your television if you want to record the transmitted video images with a VCR.

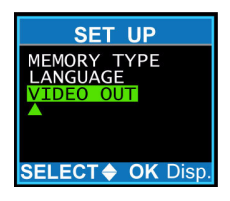

<span id="page-36-7"></span><span id="page-36-6"></span><span id="page-36-5"></span><span id="page-36-3"></span>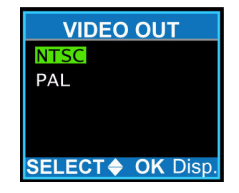

- 1. From the Set Up menu, press the Up  $\bullet$  or Down  $\bullet$  buttons to select **Video Out**, and then press the Display button.
- 2. On the Video Out screen, press the Up or Down to select **NTSC** or **PAL**, and then press the Display button.

**Note**: The NTSC format is typically used in North America and the PAL format is typically used outside of North America.

## <span id="page-37-0"></span>**PC MODE**

<span id="page-37-2"></span><span id="page-37-1"></span>

PC mode is used to allow your camera to be used as a PC camera. After connecting your camera to your PC via the USB port, you can use your camera to create videos and snapshots directly on your computer.

For details, see ["Connecting to a Computer" on page 37](#page-42-0) and ["Using Your Camera as a PC Camera" on page 46.](#page-51-0)

### **To use your camera as a PC camera:**

1. Turn the Mode dial to PC.

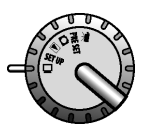

2. Use the supplied USB cable to connect the camera to your PC.

## <span id="page-38-0"></span>**THE LCD**

<span id="page-38-1"></span>When your camera is in any mode, other than Set Up and PC, current camera settings are displayed as icons on the LCD. This section describes each display area and the associated icons.

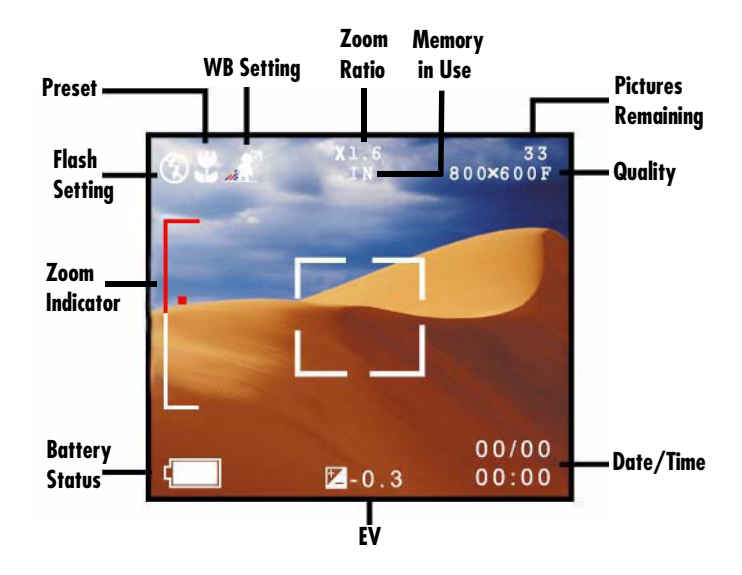

### **ZOOM INDICATOR**

<span id="page-39-4"></span>Indicates the zoom level when in Snapshot mode. The lower (white) portion of the bar indicates the optical zoom and the upper (red) portion of the bar shows the digital zoom.

### <span id="page-39-0"></span>**FLASH SETTING**

<span id="page-39-2"></span>Indicates the current flash setting. No flash icon means the camera is set to automatically determine whether or not the flash is needed.

<span id="page-39-1"></span>**Flash Off:** The flash is turned off, whether needed or not.

**<sup>14</sup>** Red-Eye Reduction: Reduces the appearance of red-eye in photos caused by flash reflection off of the subject's eyes.

<span id="page-39-3"></span>**f** Flash On: The flash is always on, whether needed or not.

### **PRESET**

Indicates the current Preset mode setting, if any. See ["Preset Mode"](#page-28-0)  [on page 23](#page-28-0) for additional details.

<span id="page-39-5"></span>**Landscape:** Optimized for taking landscape pictures.

**Portrait:** Optimized for taking a head shot.

**Night Scene:** Optimized for taking photos at night.

**Self-Timer:** Takes a picture after a ten-second delay.

**Macro:** Optimized for taking shots within one foot or less.

### **WHITE BALANCE SETTING**

<span id="page-40-2"></span>Indicates the current White Balance (WB) setting. If there is no setting indicated, the camera is set to automatically determine the appropriate white balance.

<span id="page-40-4"></span>**Example 1** Daylight: For taking pictures in bright daylight, to reduce the effect of whitewashed pictures.

Shade: For taking pictures in the shade, or if picture is dark.

**Incandescent:** For taking pictures under incandescent light.

<span id="page-40-1"></span>**Fluorescent:** For taking pictures under fluorescent light.

### <span id="page-40-0"></span>**MEMORY IN USE**

Indicates the current memory type in use. See "Memory Type" on [page 31](#page-36-0) for setup details.

**IN:** Indicates the camera's internal memory is currently in use.

**EX:** Indicates the external memory (Secure Digital) is in use.

#### **ZOOM RATIO**

Indicates the current digital zoom setting as follows:

- <span id="page-40-5"></span><span id="page-40-3"></span>■ In Snapshot mode, from x1.0 to x3.0.
- In Playback mode, (on upper-left of LCD) from x1.0 to x4.0.
- In Video mode, from x1.0 to x2.0.

### **PICTURES REMAINING**

<span id="page-41-6"></span>Indicates the number of pictures remaining on the selected memory (internal or external). The number is based on the available space in memory and the quality/resolution setting. If the camera is in Video mode, the available recording time is indicated.

### **QUALITY**

<span id="page-41-8"></span><span id="page-41-7"></span>Indicates the current selection for picture quality and resolution. See "Quality" on [page 27](#page-32-0) for setup details.

### **DATE / TIME**

<span id="page-41-4"></span><span id="page-41-1"></span>Indicates the date and time, as defined in the Set Up area of your camera. See ["Set the Date and Time" on page 11](#page-16-0) for setup details. In Playback mode, the date and time indicates when the picture was taken.

### **EXPOSURE VALUE (EV)**

<span id="page-41-5"></span><span id="page-41-2"></span>When in Snapshot or Video modes, indicates the current exposure value. Increasing the exposure value allows more light into the lens. You can increase or decrease the exposure value by pressing the  $Up \blacktriangleright$  and Down  $\blacktriangleright$  buttons.

### **BATTERY STATUS**

<span id="page-41-3"></span><span id="page-41-0"></span>Indicates the level of battery power remaining.

# <span id="page-42-0"></span>**CONNECTING TO A COMPUTER**

This section describes the procedures to install software and connect your camera to your computer. You can then copy photos to your computer or use it as a PC camera.

### **COPYING PHOTOS AND VIDEO CLIPS TO A COMPUTER**

<span id="page-42-4"></span><span id="page-42-3"></span><span id="page-42-1"></span>Your digital camera stores images as digital data, rather than on film. This means you can copy your photos and video clips to a computer for storage, viewing, printing, and distribution.

After copying to your computer, you can delete the copies stored on the camera's internal memory or the Secure Digital card. Deleting images from your camera frees up space for new photos and video clips.

### **USING YOUR CAMERA AS A PC CAMERA**

<span id="page-42-2"></span>With your camera in PC mode, you can use it with the supplied Visioneer Digital Camera Utility software to create your own video clips. You can also use other commercially available video capture software and real-time video conferencing software such as Microsoft NetMeeting<sup>™</sup>.

## <span id="page-43-0"></span>**INSTALL SOFTWARE ON YOUR COMPUTER**

<span id="page-43-1"></span>Before connecting your camera, you must install software on your computer. This is a one-time procedure that installs the TWAIN drivers and utility program that allow your camera to communicate with your computer via the USB cable.

### **To install the software:**

1. Insert the installation CD that came with your camera into your computer's CD-ROM drive.

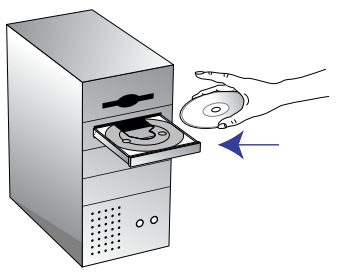

The CD automatically starts.

**Note**: If the CD does not start, check the following:

- Make sure the CD drive's door is completely shut.
- Click the My Computer icon on your desktop. Doubleclick the icon for your CD-ROM drive. From the list of files on the CD, double-click the file named SETUP.EXE.
- 2. From the main menu screen, click **Install Visioneer Camera**.
- 3. On the Choose Setup Language screen, select the desired language from the drop-down list, and then click **OK**.
- 4. Follow the installation instructions as described below:
	- On the Welcome screen, click **Next**.
	- On the Select Components screen, click **Next**.
	- On the Microsoft DirectX 8.1 Setup screen, read the license agreement. If you accept the terms, click **Yes**.
	- On the DirectX(R) Setup screen, click **Install**.
	- On the DirectX Setup completion message, click **OK**.
- 5. On the Setup Complete window, select **Yes, I want to restart my computer now**, remove the CD, and then click **Finish**.

## <span id="page-45-0"></span>**CONNECT TO YOUR COMPUTER THE FIRST TIME**

<span id="page-45-2"></span><span id="page-45-1"></span>The first time you connect your camera to your computer, the computer recognizes the camera as a new piece of hardware and leads you through the installation. This is a one-time procedure.

### **To install your camera to copy photos and video clips:**

1. Connect the small connector of the USB cable to the USB port on the camera. See ["Back View" on page 6](#page-11-0) for the position of the USB port on the camera.

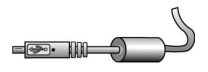

2. Connect the large end of the USB cable to an empty USB slot on your computer. To locate a USB slot, look for the USB icon next to the connection slot.

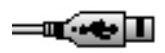

- 3. Set the camera's Mode dial to any mode **except** PC.
- 4. Turn on the camera.
- 5. Your computer detects the connection to the camera and initiates installation of the new hardware.
	- Depending on the Windows operating system installed on your computer, the installation may proceed automatically, or you may be asked to follow the instructions in a new hardware installation wizard.

**Note**: If your computer is running the Windows XP operating system, you may see a screen indicating that the camera has not passed Windows Logo testing. If this screen appears, click **Continue Anyway**. The function of your camera is not affected.

6. When installation is finished, turn off the camera.

#### **To install your camera for use as a PC camera:**

- 1. Set the camera's Mode dial to PC.  $\Box$
- 2. Turn on the camera.
- 3. Your computer detects the connection to the camera and initiates installation of the new hardware.
	- Depending on the Windows operating system installed on your computer, the installation may proceed automatically, or you may be asked to follow the instructions in a new hardware installation wizard.

**Note**: If your computer is running the Windows XP operating system, you may see a screen indicating that the camera has not passed Windows Logo testing. If this screen appears, click **Continue Anyway**. The function of your camera is not affected.

4. When installation is finished, turn off the camera.

# <span id="page-47-0"></span>**COPYING IMAGES TO YOUR COMPUTER**

<span id="page-47-4"></span><span id="page-47-3"></span>When connected to your computer, your digital camera behaves like any other drive attached to your computer.

<span id="page-47-5"></span>There are two ways to copy photos and videos from your camera to your computer: using Windows Explorer or using the Visioneer Digital Camera Utility software. The Visioneer Digital Camera Utility contains more copy and delete options.

**Note**: Before copying images to your computer, you must install the software from the CD and setup your camera as new hardware on your computer. See [page 38](#page-43-0) and [page 40](#page-45-0) for details.

### **To connect your camera:**

1. Connect the small connector of the USB cable to the USB port on the camera. See ["Back View" on page 6](#page-11-0) for the position of the USB port on the camera.

<span id="page-47-2"></span><span id="page-47-1"></span>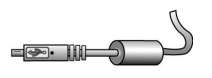

2. Connect the large end of the USB cable to an empty USB slot on your computer. To locate a USB slot, look for the USB icon next to the connection slot.

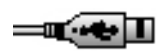

3. Turn on the camera with the Mode dial set to any mode **except** PC.

### **To copy using Windows Explorer:**

1. On your computer, open Windows Explorer.

<span id="page-48-1"></span><span id="page-48-0"></span>The contents of your computer is displayed, including all drives. The drive called Removable Disk represents your camera.

- 2. In Windows Explorer, select the **Removable Disk** drive.
- 3. Double-click to open the **DCIM** folder.

The images in the camera's memory are grouped in folders whose names are based on the date the photos were taken.

4. Double-click to open a folder and view its list of photos.

The list of photos and videos is dependent upon the current memory selection (internal or external) on your camera. For more details see ["Memory in Use" on page 35.](#page-40-0)

- 5. Select the desired photos and videos, and then drag and drop into a folder on your computer's hard drive.
- 6. You can now delete the copied photos and videos from your camera's memory. See [page 17](#page-22-0) for details.
- 7. When finished, turn your camera off.

#### **44** VISIONEER MX 230 DIGITAL CAMERA USER'S GUIDE

### **To copy using the Visioneer Digital Camera Utility:**

1. On your computer desktop, click **Start**, point to **Programs**, point to **Visioneer Digital Camera Utility**, and then click **Visioneer Digital Camera Utility**.

<span id="page-49-2"></span><span id="page-49-0"></span>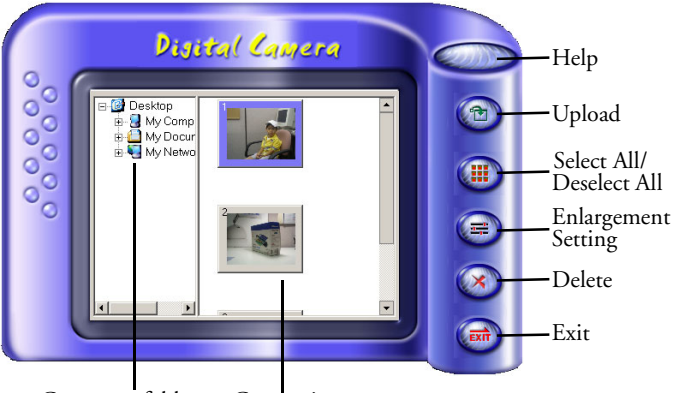

Computer folders Camera images

<span id="page-49-3"></span><span id="page-49-1"></span>The Visioneer Digital Camera Utility opens in Digital Camera mode. The right side of the window displays thumbnail images of the photos on your camera and the left side shows the directories and folders on your computer.

- 2. To copy an image to your computer, select an image from the right side of the window and drag it into a folder on the left side of the window (or click the **Upload** button to select the desired folder).
	- To select multiple images, press the **Shift** or **Ctrl** key on your keyboard before clicking an image.
- To select all of the images, click the **Select All/Deselect All** button.
- 3. To delete images from you camera's memory, select the images you want to delete, click the **Delete** button, and then click **Yes** in the message box to confirm the deletion.
- 4. To set the size of the image during export, click the **Enlargement Setting** button.
	- Select **Original** to keep the original size or **Enlargement** to create a larger image.
- 5. When finished, click **Exit** to close the Visioneer Digital Camera Utility and then turn off your camera.

# <span id="page-51-0"></span>**USING YOUR CAMERA AS A PC CAMERA**

<span id="page-51-1"></span>With your camera in PC mode, you can use it with the supplied Visioneer Digital Camera Utility software to create videos and snapshots directly on your computer.

**Note**: To use your camera as a PC camera, you must install the software from the CD and setup your camera as new hardware on your computer. See [page 38](#page-43-0) and [page 40](#page-45-0) for details.

### **To connect your camera:**

1. Connect the small connector of the USB cable to the USB port on the camera. See ["Back View" on page 6](#page-11-0) for the position of the USB port on the camera.

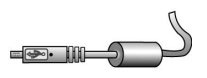

2. Connect the large end of the USB cable to an empty USB slot on your computer. To locate a USB slot, look for the USB icon next to the connection slot.

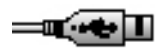

3. Turn on the camera with the Mode dial set to PC.  $\Box$ 

**Note**: Before switching to and from PC mode, disconnect the USB cable from your camera.

**Note**: To use the Visioneer Digital Camera Utility with your camera in PC mode, your computer monitor's display must be set to 24 bit or higher color depth.

-Right-click on your desktop and select Properties.

-On the Display Properties window, click the Settings tab.

-Set the Colors value to True Color (24 bit) or higher.

### **To record a video clip:**

<span id="page-52-0"></span>1. On your computer desktop, click **Start**, point to **Programs**, point to **Visioneer Digital Camera Utility**, and then click **Visioneer Digital Camera Utility**.

<span id="page-52-2"></span><span id="page-52-1"></span>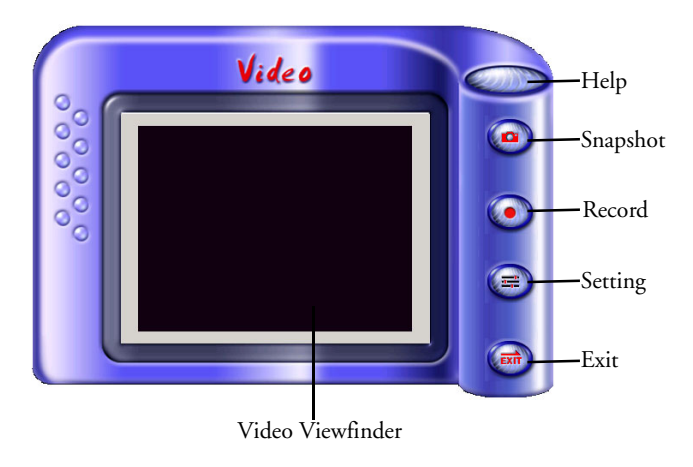

The Visioneer Digital Camera Utility opens in Video mode. The Video Viewfinder displays the view through the camera's viewfinder.

- 2. To start recording a video, click the **Record** button.
- 3. On the Capture Setting dialog box, set a time limit and destination for the saved video.
- 4. Click **OK** on the dialog box to start recording.
- 5. When the time limit is reached, or you press the **Record** button again, recording is stopped. Click **OK** to acknowledge the message box.
- 6. When finished, click **Exit** to close the Visioneer Digital Camera Utility and then turn off your camera.
- <span id="page-53-0"></span>7. To view the video, locate the .avi file in the destination folder in which it was saved.
- 8. Double-click the file to open and play the video.

**Note**: To play a video on your pc, you must have an application capable of playing .avi files (such as Windows Media Player) installed on your computer.

### **To take a snapshot:**

- 1. Open the **Visioneer Digital Camera Utility**.
- <span id="page-54-0"></span>2. Click the **Snapshot** button to take a picture of the view in the Video Viewfinder.
- 3. On the Save Picture to File dialog box, enter a file name, select a destination, and select a file format (JPEG, BMP, or TIF) for the picture.
- 4. Click **Save** on the dialog box to save the snapshot.
- 5. When finished, click **Exit** to close the Visioneer Digital Camera Utility and then turn off your camera.
- 6. To view the snapshot, locate the file in the destination folder in which it was saved.
- 7. Double-click the file to open and view the snapshot.

### **To change video parameter settings:**

- 1. Open the **Visioneer Digital Camera Utility**.
- 2. Click the **Setting** button and choose either **Video Format** or **Video Source** to open dialog boxes to adjust video settings.

On the dialog boxes, you can adjust video options such brightness, frame rate, and output size.

3. When finished, click **OK** on the dialog box, click **Exit** to close the Visioneer Digital Camera Utility, and then turn off your camera.

# <span id="page-55-0"></span>**CONNECTING TO A TELEVISION**

<span id="page-55-2"></span>You can connect your camera to a television and view the camera's LCD display on the television screen. You can change modes using the Mode dial and perform camera functions including Snapshot, Playback, Set Up, and Video.

### **To connect your camera to a television:**

- 1. Using the supplied video cable, connect the small, black end of the cable to the Video Out jack on your camera.
- 2. Connect the larger, yellow end of the video cable to the Video Input jack on the television set. This jack is usually yellow.

<span id="page-55-1"></span>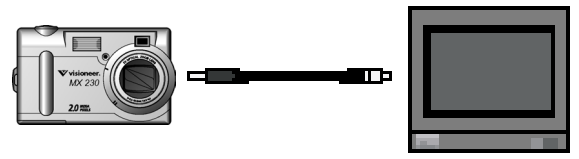

- 3. Turn on your television and set it to the Video In mode. If needed, refer to your television's user guide for specific directions to do this.
- 4. Turn on your camera.

The camera's LCD display appears on the television.

5. Use the Mode dial, to change modes and use the camera buttons to perform functions associated with each mode.

## <span id="page-56-0"></span>**PRINTING DIRECTLY TO A PRINTER**

<span id="page-56-2"></span>Two methods are available to print pictures from your camera to a printer that supports the DPOF (Digital Print Order Format).

### **DIRECT CONNECTION FROM YOUR CAMERA TO THE PRINTER**

<span id="page-56-1"></span>The user guide supplied with the printer will include instructions for connecting and printing directly from a camera.

**Note**: The printer must support DPOF, as well as connections to cameras from different manufacturers.

### **INSERTING THE SECURE DIGITAL CARD INTO THE CARD READER ON THE PRINTER**

If your printer has a card reader that is compatible with your Secure Digital card, you can remove the card from your camera and insert it in the printer's card reader. You can then print images directly from the Secure Digital card.

**Note**: For the printer's card reader to recognize the images on the Secure Digital card, the printer must support DPOF. You must also use the DPOF setting on your camera to set the DPOF printing options for the images you want to print. For details, see the "DPOF" section under ["Set Up Mode" on](#page-31-0)  [page 26.](#page-31-0)

## <span id="page-57-0"></span>**TROUBLESHOOTING**

<span id="page-57-2"></span><span id="page-57-1"></span>If you are having problems using your camera, refer to the troubleshooting procedures in this section. If you are still having difficulties, refer to the technical support section in this guide on [page 52.](#page-57-0) Also, visit our web site at www.visioneer.com for additional support information.

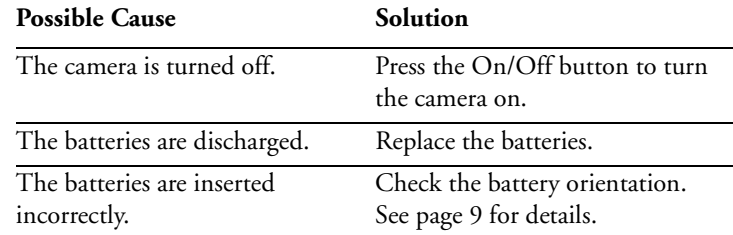

### **Problem: The camera has no power.**

### **Problem: The camera won't take a picture.**

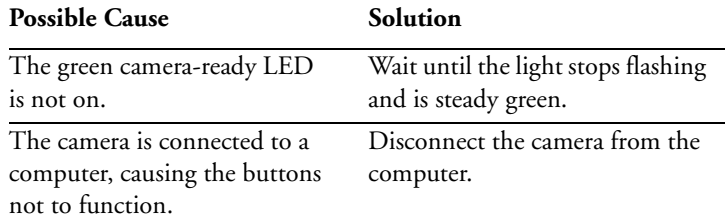

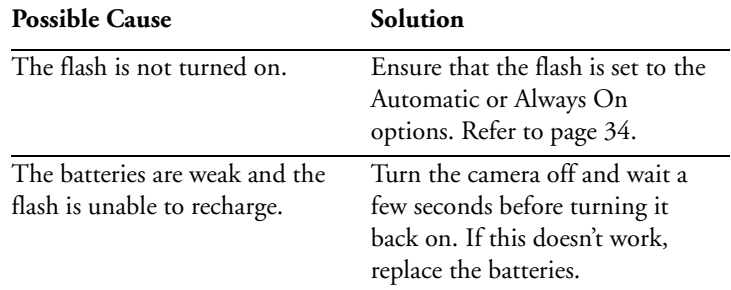

### **Problem: The flash doesn't work.**

### **Problem: When turned on, the LED flashes green, red, orange, and green. Then the camera does not function.**

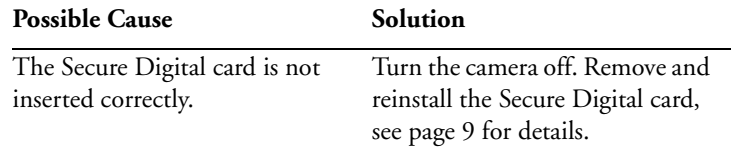

#### **Problem: The Visioneer Digital Camera Utility will not run when the camera is set to PC mode.**

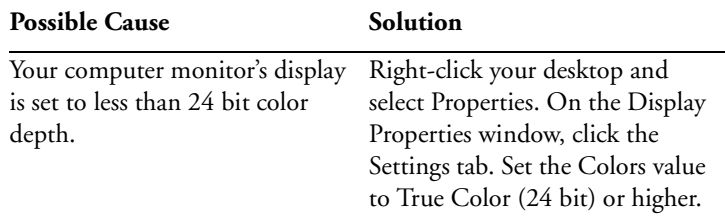

# <span id="page-59-0"></span>**UNINSTALLING THE VISIONEER DIGITAL CAMERA UTILITY**

Complete the following steps to uninstall the Visioneer Digital Camera Utility. This will not impact photos and videos that are on your computer.

### <span id="page-59-2"></span><span id="page-59-1"></span>**To uninstall the Visioneer Digital Camera Utility:**

- 1. On the Windows taskbar, click **Start**, point to **Programs**, point to **Visioneer Digital Camera Utility**, and then click **Uninstall Visioneer Digital Camera Utility**.
- 2. On the Visioneer Digital Camera Utility Uninstall window, click **Yes** to start the uninstall process.
- 3. When the uninstall process completes, click **OK** in response to the completion message.

## <span id="page-60-3"></span><span id="page-60-2"></span><span id="page-60-0"></span>**US AND CANADA TECHNICAL SUPPORT**

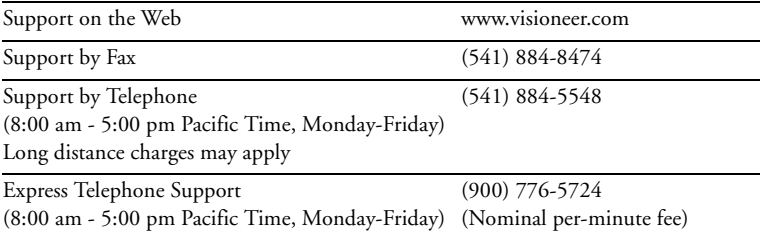

## <span id="page-60-1"></span>**INTERNATIONAL TECHNICAL SUPPORT**

Visioneer provides technical support to all registered users in English and German. Please see the chart below for contact telephone numbers.

For Latin America, call U.S. Technical Support (1-541-884-5548).

Visioneer bietet allen registrierten Benutzern technische Unterstützung auf Deutsch und Englisch. Die Kontakttelefonnummern können Sie der folgenden Tabelle entnehmen.

Usuarios en Latinoamérica, sírvanse llamar al teléfono de apoyo técnico en los (1-541-884-5548).

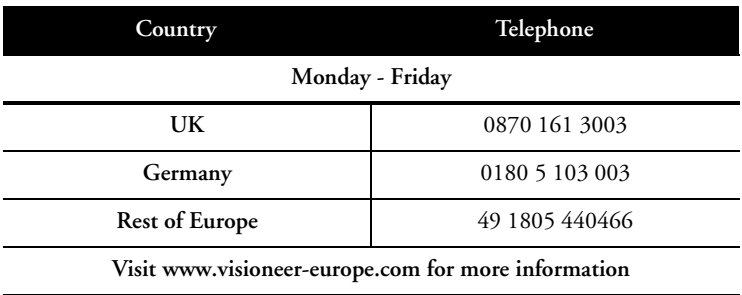

**Important:** Contact information is subject to change. Please visit our Web site at www.visioneer.com for the latest details.

## <span id="page-62-1"></span><span id="page-62-0"></span>**MX 230 DIGITAL CAMERA SPECIFICATIONS**

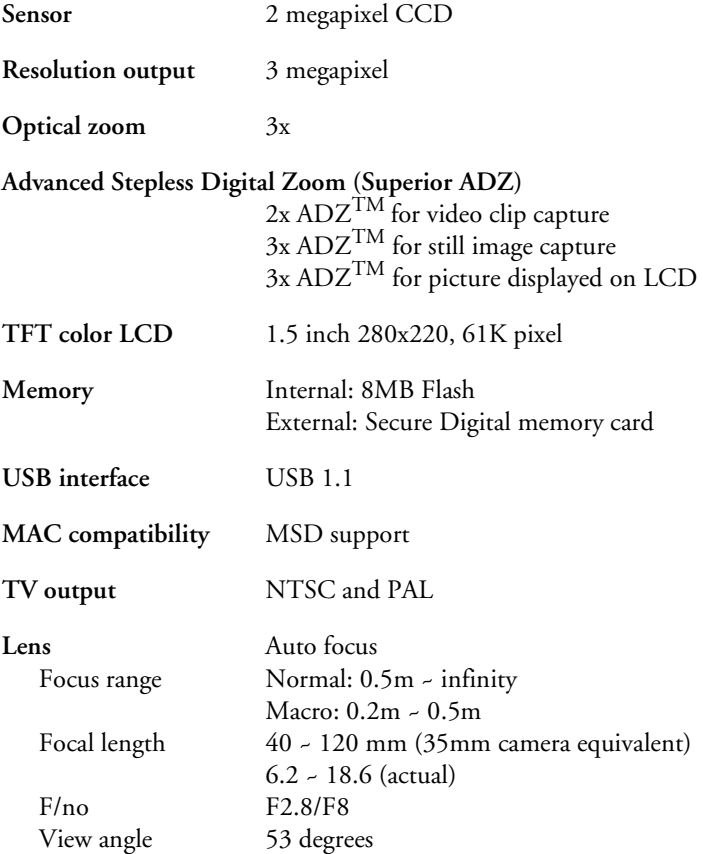

### **58** VISIONEER MX 230 DIGITAL CAMERA USER'S GUIDE

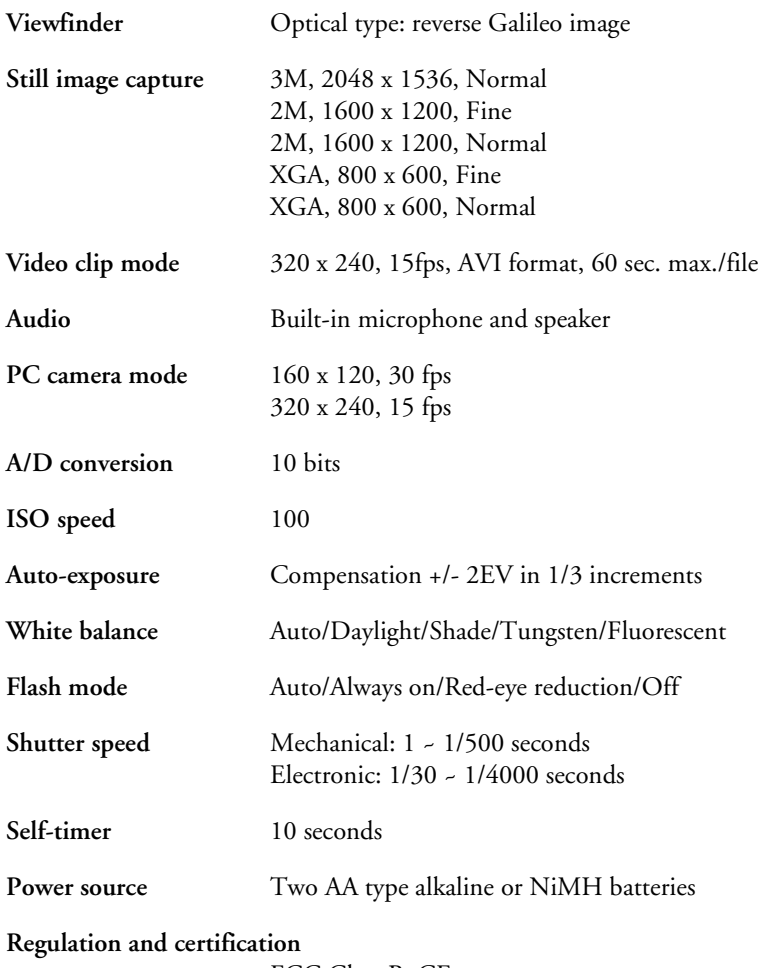

FCC Class B, CE

### INDEX

### B

batteries installing [9](#page-14-2) safety [2](#page-7-1) status [36](#page-41-0) button Copy [25](#page-30-0) Delete [25](#page-30-1) Display [19,](#page-24-2) [24](#page-29-1) Down [19,](#page-24-3) [22,](#page-27-0) [24](#page-29-2) Flash [20](#page-25-0) Telephoto [17](#page-22-1), [20](#page-25-1), [22](#page-27-1), [24](#page-29-3) Thumbnail [17,](#page-22-2) [25](#page-30-2) Up [19,](#page-24-4) [22,](#page-27-2) [24](#page-29-4) White Balance [20](#page-25-2) Wide Angle [17,](#page-22-3) [20,](#page-25-3) [22,](#page-27-3) [24](#page-29-5) buzzer [28](#page-33-0)

### $\Gamma$

camera back view [6](#page-11-1) bottom view [8](#page-13-1) components [5](#page-10-2) connecting to a computer [40,](#page-45-1) [42](#page-47-1) connecting to a television [50](#page-55-1) copying photos and videos from [37](#page-42-1) end view [8](#page-13-2) features [1](#page-6-2) front view [5](#page-10-3) parts [4](#page-9-1)

safety information [2](#page-7-2) troubleshooting [52](#page-57-1) using as a PC camera [37,](#page-42-2) [46](#page-51-1) components back [6](#page-11-2) bottom [8](#page-13-3) end [8](#page-13-4) front [5](#page-10-4) computer connecting camera to [40,](#page-45-2) [42](#page-47-2) copying photos and videos to [37,](#page-42-3)  $42$ Copy button [25](#page-30-3) copying photos and videos from external to internal memory [25](#page-30-4) from internal to external memory [25](#page-30-5) to a computer [37,](#page-42-4) [42](#page-47-4) using the Visioneer Digital Camera Utility [44](#page-49-0) using Windows Explorer [43](#page-48-0)

### D

date and time [30](#page-35-0) on LCD [36](#page-41-1) setting [11](#page-16-1) delete all [26](#page-31-1) Delete button [25](#page-30-6) deleting pictures [18](#page-23-0) Digital Camera mode [44](#page-49-1) Digital Printer Order Format [29](#page-34-0) Display button [19,](#page-24-5) [24](#page-29-6)

#### INDEX **60**

Down button [19,](#page-24-3) [22,](#page-27-4) [24](#page-29-7) DPOF [29,](#page-34-1) [51](#page-56-1)

### E

exposure value in Snapshot mode [19](#page-24-6) in Video mode [22](#page-27-5) on LCD [36](#page-41-2)

### F

features [1,](#page-6-3) [19](#page-24-7) flash safety [3](#page-8-0) settings [20](#page-25-4) Flash button [20](#page-25-5) flash setting on LCD [34](#page-39-1) format [26](#page-31-2)

### L

landscape [23](#page-28-1) language [31](#page-36-1) setting [13](#page-18-1) LCD battery status [36](#page-41-3) date and time [36](#page-41-4) display description [33](#page-38-1) exposure value [36](#page-41-5) flash setting [34](#page-39-2) memory in use setting [35](#page-40-1) pictures remaining [36](#page-41-6) preset mode setting [34](#page-39-3) quality setting [36](#page-41-7) white balance setting [35](#page-40-2)

zoom indicator [34](#page-39-4) zoom ratio setting [35](#page-40-3)

#### M

macro [23](#page-28-2) memory copying photos from external to internal [25](#page-30-7) copying photos from internal to external [25](#page-30-8) memory card installing [9](#page-14-3) memory type [31](#page-36-2) mode PC [32](#page-37-1) Playback [24](#page-29-8) Preset [23](#page-28-3) Set Up [26](#page-31-3) Snapshot [19](#page-24-8) Video [21](#page-26-1) Mode dial [19](#page-24-9)

### N

night scene [23](#page-28-4)

#### P

parts [4](#page-9-2) PC mode [32](#page-37-2) pictures reviewing [17](#page-22-4) taking [15](#page-20-1) Playback mode [24](#page-29-9) buttons [24](#page-29-10) video clips [25](#page-30-9)

portrait [23](#page-28-5) Preset mode [23](#page-28-6) landscape option [23](#page-28-7) macro option [23](#page-28-8) night scene option [23](#page-28-9) on LCD [34](#page-39-5) options [23](#page-28-10) portrait option [23](#page-28-11) self-timer option [23](#page-28-12) Printing to a printer [51](#page-56-2)

### Q

quality [27](#page-32-1) on LCD [36](#page-41-8)

### R

reviewing pictures [17](#page-22-5)

### S

safety information [2](#page-7-3) self-timer [23](#page-28-13) Set Up mode [26](#page-31-4) buzzer [28](#page-33-1) date and time [30](#page-35-1) delete all [26](#page-31-5) DPOF [29](#page-34-2) format [26](#page-31-6) language [31](#page-36-3) memory type [31](#page-36-4) quality [27](#page-32-2) video out [31](#page-36-5) Snapshot mode buttons [19](#page-24-10)

software installation [38](#page-43-1) specifications [57](#page-62-1) support technical [55](#page-60-2)

### T

taking pictures basic steps [15](#page-20-2) getting ready [9](#page-14-4) technical support [55](#page-60-3) Telephoto button [17,](#page-22-6) [20,](#page-25-6) [22,](#page-27-6) [24](#page-29-11) television connecting camera to [50](#page-55-2) Set Up mode [31](#page-36-6) thumbnail images [25](#page-30-10) troubleshooting [52](#page-57-2)

### U

uninstall Visioneer Digital Camera Utility [54](#page-59-1) Up button [19,](#page-24-4) [22,](#page-27-7) [24](#page-29-12)

### V

video clip recording [21,](#page-26-2) [47](#page-52-0) viewing [25,](#page-30-11) [48](#page-53-0) Video mode [47](#page-52-1) buttons [21](#page-26-3) video out [31](#page-36-7) Visioneer Digital Camera Utility [42](#page-47-5) copying photos and videos using [44](#page-49-2)

### INDEX **62**

Digital Camera mode [44](#page-49-3) uninstall [54](#page-59-2) using to take a snapshot [49](#page-54-0) Video mode [47](#page-52-2)

### W

White Balance button [20](#page-25-7) White balance setting on LCD [35](#page-40-4)

Wide Angle button [17,](#page-22-7) [20,](#page-25-8) [22,](#page-27-8) [24](#page-29-13) Windows Explorer copying photos and videos using [43](#page-48-1)

### Z

zoom ratio on LCD [35](#page-40-5)